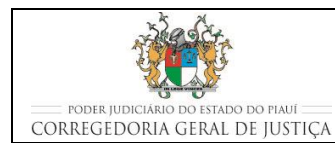

**JUNTAR DOCUMENTOS**

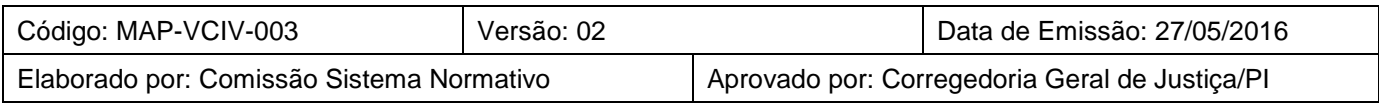

# **1 OBJETIVO**

Estabelecer os critérios e procedimentos para o recebimento e juntada dos documentos nas Varas Cíveis que adotam o Sistema de Gestão.

# **2 DOCUMENTAÇÃO NORMATIVA DE REFERÊNCIA**

- Constituição da República Federativa do Brasil de 1988.
- Lei nº 5.869, de 11 de janeiro de 1973 Institui o Código de Processo Civil;
- Lei  $n^{\circ}$  10.048 de 08 de novembro de 2000 Dá prioridade de atendimento às pessoas que especifica, e dá outras providências; e
- Provimento CGJ/PI nº 20/2014, Código de Normas da Corregedoria-Geral de Justiça do Tribunal de Justiça do Estado do Piauí.

# **3 JUNTAR DOCUMENTOS E IMPULSIONAR PROCESSOS JUDICIAIS**

# **3.1 Procedimento específico por tipo de documento a ser juntado**

# **3.1.1 Juntada de Petição (85)**

O Provimento CGJ/PI nº 12/2014 determina a digitalização das cinquenta primeiras folhas da petição e a anexação imediata do arquivo digitalizado no sistema Themis e dá prazo de três dias úteis para que seja realizada a movimentação de juntada no sistema e o encarte da petição nos autos. No entanto, é recomendável, por questões de racionalização e celeridade processual, que as petições (mesmo as com mais de cinquenta folhas) sejam digitalizadas, anexadas e juntadas aos autos no ato do recebimento, pois a petição já se encontra com o servidor naquele momento, o sistema está aberto na tela de movimentação processual com as informações do processo carregadas e o movimento de juntada é simplificado (basta clicar no botão JUNTAR que aparece após a confirmação movimentação de anexação do arquivo digitalizado da petição e impressão do termo de recebimento);

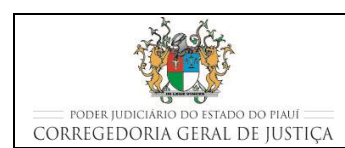

### **JUNTAR DOCUMENTOS**

- o Caso os autos do processo estejam conclusos, a secretaria realiza a movimentação "Protocolo de Petição" (código 118), encaminhando a petição para ser juntada no Gabinete do Juiz;
- o A petição protocolizada deverá ser encartada dentro do processo, apenas clicando no botão "Juntar Petição", que já estará escaneada. O processo permanece com a situação de concluso, sendo desnecessário fazer nova conclusão;
- o Sempre, antes de realizar qualquer movimentação de gabinete, o servidor deverá observar se existe alguma petição protocolada, a fim de evitar prejuízo ao regular andamento do processo.
- Servidor verifica se a petição foi integralmente digitalizada e anexada no Themis Web no momento do recebimento.
	- o Caso a petição já tenha sido digitalizada e anexada, confirma a juntada clicando no botão JUNTAR;

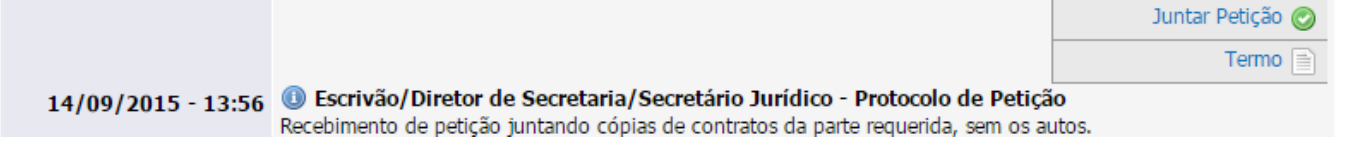

- o Caso não tenha sido digitalizada e juntada, realiza, conforme descrito na seção Movimentações Processuais no Themis Web, a movimentação processual Juntada de Petição (85) para registrar a juntada de petição nos autos do processo e anexar o arquivo digitalizado;
- o Sempre que for realizada esta movimentação será necessário selecionar um complemento, a escolha de que tipo de petição está sendo juntada:

### **Complementos**

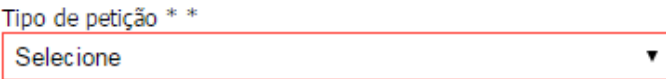

o Se o tipo de petição for Substabelecimento, com ou sem reservas de poderes, ainda será necessário selecionar a parte relacionada ao substabelecimento.

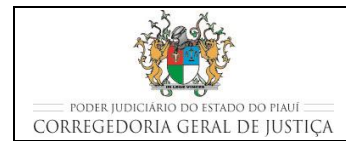

### **JUNTAR DOCUMENTOS**

- Em ambos os casos é preciso lançar termo de juntada nos autos, digitando o termo antes de confirmar a juntada; Este termo de juntada também poderá ser confeccionado no verso da última folha do processo;
- Faz a juntada física da petição aos autos;
- Dá andamento ao processo conforme o tipo de petição apresentado. São exemplos de petições:

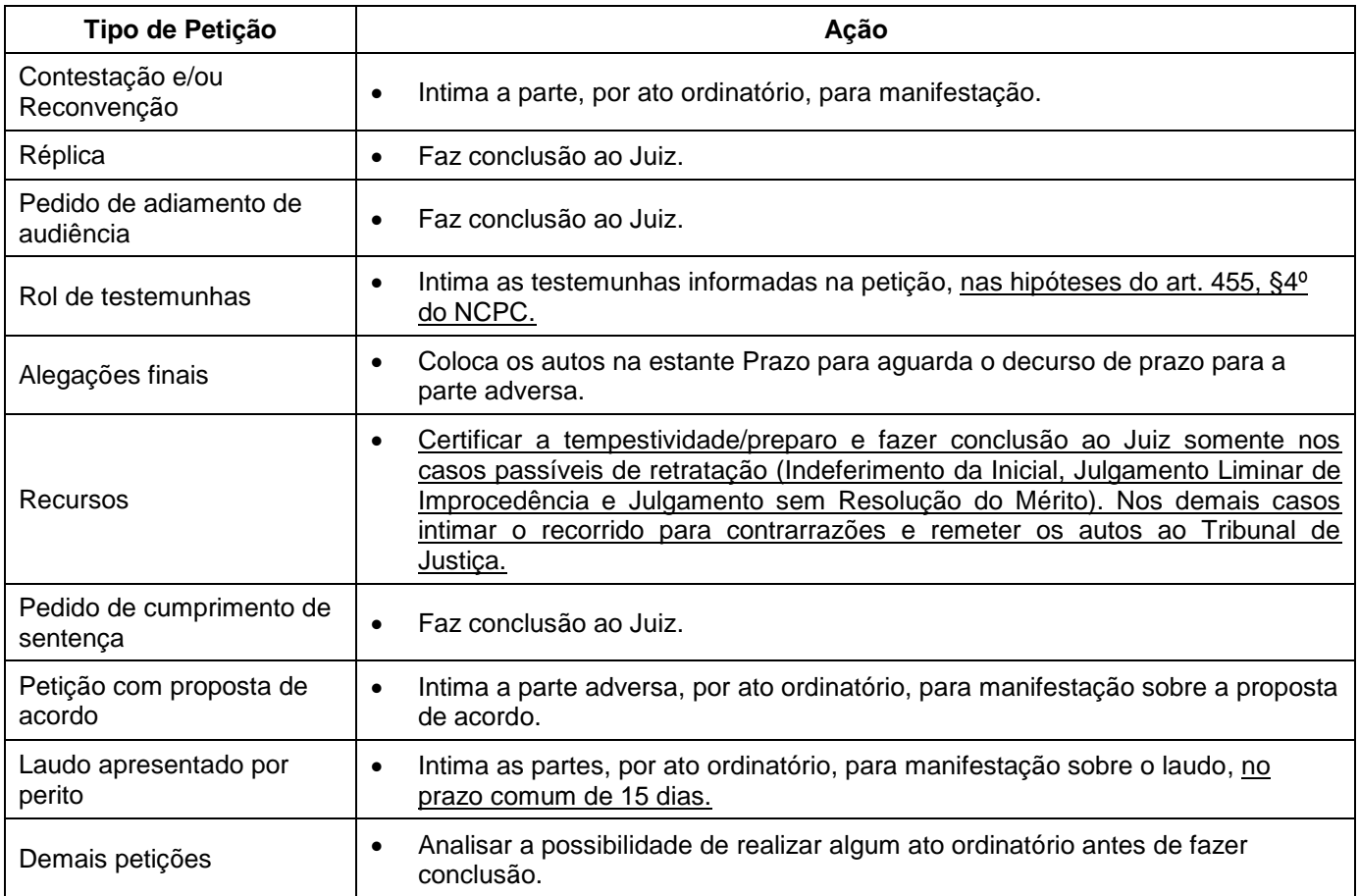

# **3.1.2 Juntada de documento que não seja petição (581)**

- Para realizar a juntada de documento, o servidor realiza, conforme descrito na seção Movimentações Processuais no Themis Web, a movimentação processual Juntada de Documento (581), a fim de registrar a juntada aos autos de qualquer documento que não seja petição.
	- o Sempre que for realizada esta movimentação será necessário selecionar um complemento, a escolha de que tipo de documento está sendo juntado:

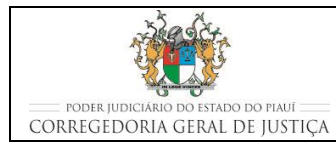

### **JUNTAR DOCUMENTOS**

#### **Complementos**

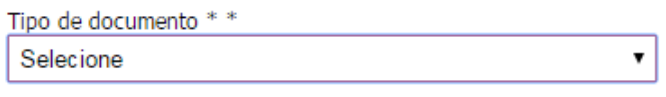

- Faz a juntada física do documento nos autos;
- É preciso lançar termo de juntada nos autos, digitando o termo antes de confirmar a juntada. Este termo de juntada também poderá ser confeccionado no verso da última folha do processo;
- Verifica se é possível realizar algum ato ordinatório, antes de abrir conclusão ao Juiz;
- Coloca os autos na estante de acordo com a localização registrada na movimentação processual.

## **3.1.3 Juntada de Carta Precatória**

- Para realizar a juntada de carta precatória, o servidor:
	- o acessa o sistema Malote Digital e verifica os documentos não lidos;
	- o clica no documento mais antigo para realizar a leitura e o sistema abre uma nova janela com o documento para visualização;
	- o salva o documento na pasta de cartas precatórias para posterior anexação no Themis Web;
- Realiza, conforme descrito na seção Movimentações Processuais no Themis Web, a movimentação processual Juntada de Documento (581), selecionando "Carta Precatória" no campo referente ao complemento, a fim de registrar a juntada aos autos das cartas precatórias devolvidas pelo Juízo Deprecado;
- Faz a juntada física da carta precatória aos autos;
- É preciso lançar termo de juntada nos autos, digitando o termo antes de confirmar a juntada. Este termo de juntada também poderá ser confeccionado no verso da última folha do processo;
- É interessante que sejam juntados somente os documentos relevantes para o processo, evitando-se a juntada da carta precatória com os anexos desnecessários. São exemplos de documentos relevantes: folha de autuação da Carta Precatória, a própria carta precatória, a certidão do oficial de justiça e outro documento

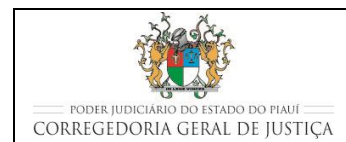

### **JUNTAR DOCUMENTOS**

mencionado na certidão, devendo as demais peças serem guardadas na bolsa plástica constante na contracapa dos autos;

- Verifica, em cada processo, se a carta precatória foi cumprida.
	- o Caso a carta precatória tenha sida cumprida e a parte foi citada ou intimada: coloca os autos na estante "Prazo" para aguardar o prazo estabelecido na citação ou intimação para manifestação da parte;
	- o Caso a carta precatória não tenha sido cumprida porque o endereço não está correto: por ato ordinatório, intima a parte interessada para se manifestar sobre o ocorrido e coloca os autos na estante "Prazo" para aguardar o prazo estabelecido na citação ou intimação para manifestação da parte;
	- o Caso a carta precatória não tenha sido cumprida porque a parte não foi encontrada (apesar do endereço estar correto): Expede nova Carta Precatória, conforme o caso;
- Coloca os autos na estante de acordo com a localização registrada na movimentação processual.

# **3.1.4 Juntada de Mandado**

- É possível realizar a juntada de mandados de duas formas: (1) individualmente em cada processo, no momento de qualquer movimentação processual ou (2) em lote.
- Para realizar a juntada individual em cada processo toma as seguintes providências:
	- o No momento da consulta ou movimentação de qualquer processo, o servidor verifica se existe certidão devolvida pelo Oficial de Justiça e que esteja aguardando a juntada nos autos do processo;
	- o Caso exista certidão devolvida pelo Oficial de Justiça, clica no botão Juntar Mandado, existente ao lado do registro de certidão devolvida;
	- o localiza os autos do processo na estante/prateleira informada;
	- o Imprime a certidão do Oficial de Justiça;
	- o Junta fisicamente a certidão nos autos do processo;

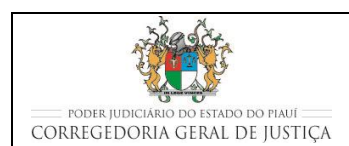

## **JUNTAR DOCUMENTOS**

- o É preciso lançar termo de juntada nos autos, digitando o termo antes de confirmar a juntada. Este termo de juntada também poderá ser confeccionado no verso da última folha do processo.
- Para realizar a juntada em lote nos processos diariamente, o servidor verifica o Relatório de Juntada de Certidão para identificar as certidões já devolvidas e ainda não juntadas e toma as seguintes providências:
	- o Na aba PROCESSO, seleciona a opção JUNTADA DE CERTIDÃO EM LOTE;
	- o Seleciona os processos nos quais se deseja realizar a juntada do mandado que foi anexado e certificado pelo Oficial de Justiça e Avaliador no sistema Themis Web;
	- o Localiza os autos dos processos;
	- o Clica no botão Juntar Certidão para realizar a juntada em lote dos mandados selecionados;
	- o Imprime os mandados certificados pelos OJA;
	- o Realiza a juntada física dos mandados nos respectivos processos.
- Verifica, em cada processo, se o mandado foi cumprido.
	- o Caso o Oficial de Justiça tenha certificado que encontrou a parte e essa foi citada ou intimada: coloca os autos na estante "Prazo" para aguardar o prazo estabelecido na citação ou intimação, caso não existam outros mandados a cumprir. Existindo outros mandados a cumprir, os autos permanecem na estante "Aguardando Devolução de Mandados", uma vez que no processo cível, o prazo só passa a fluir a partir da juntada do último mandado cumprido;
	- o Caso o Oficial de Justiça tenha certificado que o endereço não está correto: por ato ordinatório, intima a parte interessada para se manifestar sobre a certidão do Oficial de Justiça e coloca os autos na estante "Prazo" para aguardar o prazo estabelecido na citação ou intimação para manifestação da parte;
	- o Caso o Oficial de Justiça tenha certificado que a citação foi realizada por hora certa, coloca os autos na estante "Prazo" para aguardar o prazo estabelecido na citação ou intimação para manifestação da parte. Também será necessário

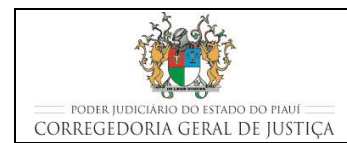

## **JUNTAR DOCUMENTOS**

o envio de cópias da citação (mandado, petição inicial e despacho) ao endereço do citado, dando-lhe ciência de tudo (art. 229, CPC).

# **3.1.5 Juntada de Ofício**

- Para realizar a juntada de ofício, o servidor realiza, conforme descrito na seção Movimentações Processuais no Themis Web, a movimentação processual Juntada de Documento (581), selecionando "Ofício" no campo referente ao complemento;
- Faz a juntada física do documento nos autos;
- É preciso lançar termo de juntada nos autos, digitando o termo antes de confirmar a juntada. Este termo de juntada também poderá ser confeccionado no verso da última folha do processo;
- Caso o ofício diga respeito a alguma resposta de interesse das partes, intima as partes, por ato ordinatório, para se manifestarem no prazo de 05 dias;
- Caso esteja decorrendo prazo para alguma das partes, aguarda o decurso de prazo, antes de abrir conclusão ao Juiz;
- Caso haja despacho a cumprir, realiza o cumprimento completo de todos os despachos, antes de abrir conclusão ao Juiz.

# **3.1.6 Juntada de Boleto**

- Para realizar a juntada de boleto, o servidor realiza, conforme descrito na seção Movimentações Processuais no Themis Web, a movimentação processual Juntada de Documento (581), selecionando "Boleto" no campo referente ao complemento, a fim de registrar a juntada aos autos do boleto de custas pago;
- Será aberta a seguinte tela, onde os dados solicitados deverão ser preenchidos:

### **JUNTAR DOCUMENTOS**

#### Evento » Anexar Documento » Confirmar Movimentação

Ajuda nessa página?

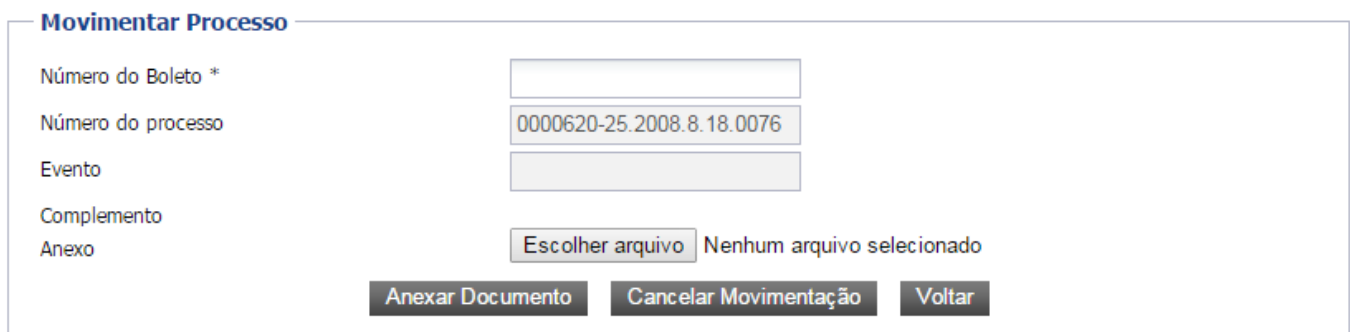

- Faz a juntada física do documento nos autos, colando o boleto em uma folha de papel A4;
- Encaminha os autos ao Gabinete, caso não esteja decorrendo prazo ou não exista outras determinações a cumprir.

## **3.1.7 Juntada de Aviso de Recebimento**

- Para realizar a juntada de Aviso de Recebimento de algum documento que tenha sido remetido pelos Correios, o servidor realiza, conforme descrito na seção Movimentações Processuais no Themis Web, a movimentação processual Juntada de Documento (581), selecionando "Aviso de Recebimento" no campo referente ao complemento;
- O Aviso de Recebimento (AR) deverá colado em uma folha de papel A4, não podendo ser juntado aos autos em seu tamanho real;
- Servidor deverá, após colar o AR em uma folha de papel A4, digitalizar o documento e fazer a juntada física aos autos;
- É preciso lançar termo de juntada nos autos, digitando o termo antes de confirmar a juntada. Este termo de juntada também poderá ser confeccionado no verso da última folha do processo;
- Verifica a situação do retorno do Aviso de Recebimento (AR):
	- o Caso o AR tenha retornado com a condição de cumprido, coloca os autos na estante de prazo e aguarda o seu decurso;

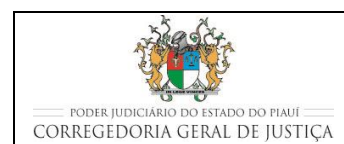

### **JUNTAR DOCUMENTOS**

- o Caso o AR tenha retornado com as observações de "ausente", "recusado", "não atendido" ou "não procurado" junta nos autos o envelope e o comprovante postal do AR e expede mandado para cumprimento pelo Oficial de Justiça;
- o Caso o documento retorne com as observações de "mudou-se", "desconhecido", "endereço inexistente", "endereço insuficiente" e "outras", intima a parte interessada para manifestação em 5 (cinco) dias e, fornecido novo endereço, expede novo mandado ou Carta Precatória, conforme o caso.

# **4 MOVIMENTAÇÕES PROCESSUAIS NO THEMIS WEB**

# **4.1 Procedimentos comuns para a realizar a movimentação processual um único processo**

- Servidor acessa o sistema THEMIS WEB;
- Na página principal, abre a aba PROCESSO e seleciona CONSULTAR PROCESSO;
- No botão de rolamento, seleciona o nome do JUIZ competente para o processo;
- No campo MOVIMENTAÇÃO PROCESSUAL, seleciona o tipo de movimentação:
	- o Ou digitando o código ou o nome no campo sob MOVIMENTAÇÃO PROCESSUAL;
	- o Ou selecionando o tipo de documento no botão "+" à esquerda, abaixo do nome do MAGISTRADO;
	- o Seleciona a movimentação processual desejada;
	- o Verifica no campo Glossário, se a descrição da movimentação processual escolhida está de acordo com o que é desejado.
- Na mesma tela, e abaixo, no campo COMPLEMENTO, transcreve resumidamente, caso necessário, as informações complementares para melhor descrever a movimentação processual escolhida;
- Registra a nova localização física do processo judicial, preenchendo os espaços LOCAL, ESTANTE e PRATELEIRA;

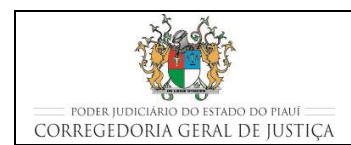

## **JUNTAR DOCUMENTOS**

- o Na informação de estante e prateleira deve ser verificada qual conjunto (estante prateleira) está disponível (possui espaço) para o acondicionamento do processo, antes de registrar a nova localização.
- Clica em PROSSEGUIR;
- No quadro ANEXAR DOCUMENTO, clica na opção DIGITAR DOCUMENTO;
	- o DIGITAR DOCUMENTO é empregado quando o documento é preparado no Themis Web à partir dos modelos pré-existentes.
		- seleciona em COMPETÊNCIA: CÍVEL;
		- seleciona em TIPO DE DOCUMENTO: o tipo de documento de acordo com a movimentação em lote realizada;
		- seleciona em CARREGAR MODELO: o modelo de documento de acordo com a movimentação em lote realizada;
		- Clica em Anexar Documento; e
		- Na tela seguinte, visualiza o documento anexado e Confirma Movimentação.

# **4.2 Procedimentos comuns para a realizar a movimentação processual em lote**

- **Servidor acessa o sistema THEMIS WEB;**
- Na página principal, abre a aba PROCESSO e seleciona nela MOVIMENTAÇÃO EM LOTE;
- No botão de rolamento, seleciona o nome do JUIZ competente para o processo;
- No campo MOVIMENTAÇÃO PROCESSUAL, seleciona o tipo de movimentação:
	- o Ou digitando o código ou o nome no campo sob MOVIMENTAÇÃO PROCESSUAL;
	- o Ou selecionando o tipo de documento no botão "+" à esquerda, abaixo do nome do MAGISTRADO;
	- o Seleciona a movimentação processual desejada;

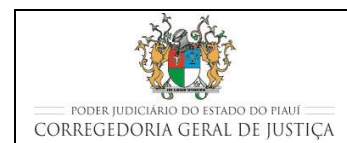

## **JUNTAR DOCUMENTOS**

- o Verifica no campo Glossário, se a descrição da movimentação processual escolhida está de acordo com o que é desejado.
- Na mesma tela, e abaixo, no campo COMPLEMENTO, transcreve resumidamente, caso necessário, as informações complementares para melhor descrever a movimentação processual escolhida;
- Digita os números dos processos que se desejam movimentar em lote;
- Registra a nova localização física dos processos que estão sendo movimentados em lote, preenchendo os espaços LOCAL, ESTANTE e PRATELEIRA;
	- o Na informação de estante e prateleira deve ser verificada qual conjunto (estante prateleira) está disponível (possui espaço) para o acondicionamento do processo, antes de registrar a nova localização.
- Clica em PROSSEGUIR;
- Na tela seguinte, confere se os processos a serem movimentados estão descritos na relação da movimentação em lote;
- No quadro ANEXAR DOCUMENTO, clica na opção DIGITAR DOCUMENTO;
	- o DIGITAR DOCUMENTO é empregado quando o documento é preparado no Themis Web à partir dos modelos pré-existentes.
		- seleciona em COMPETÊNCIA: CÍVEL;
		- seleciona em TIPO DE DOCUMENTO: o tipo de documento de acordo com a movimentação em lote realizada;
		- seleciona em CARREGAR MODELO: o modelo de documento de acordo com a movimentação em lote realizada; e
		- Clica em PROSSEGUIR para confirmar a movimentação em lote.

# **4.3 Procedimentos específicos complementares à movimentação processual escolhida**

# **4.3.1 Juntar Petição**

 A juntada de petição, quando o arquivo ainda não se encontra digitalizado e não exista protocolo, é realizada utilizando-se a movimentação processual Juntada de

Petição (85) que registra a anexação do arquivo da petição;

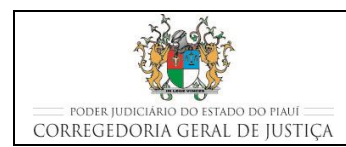

o Sempre que for realizada esta movimentação será necessário selecionar um complemento, a escolha de que tipo de petição está sendo juntada:

#### Complementos

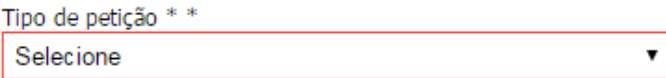

- o Se o tipo de petição for Substabelecimento, com ou sem reservas de poderes, ainda será necessário selecionar a parte relacionada ao substabelecimento.
- Em complemento à movimentação processual, na tela seguinte, no quadro ANEXAR DOCUMENTO, o usuário clica na opção ANEXAR ARQUIVO para anexar o arquivo digitalizado da petição:
	- o digitaliza a petição, caso exista;
	- o seleciona em COMPETÊNCIA: CÍVEL;
	- o seleciona em TIPO DE DOCUMENTO: PETIÇÃO;
	- o clicar no botão Escolher Arquivo;
	- o localiza o arquivo digitalizado para ser anexado; e
	- o clicar no botão Anexar Documento.
- Em seguida, na mesma tela e antes de prosseguir, o usuário clica na opção DIGITAR DOCUMENTO para digitar o termo de juntada da petição:
	- o seleciona em COMPETÊNCIA: CÍVEL;
	- o seleciona em TIPO DE DOCUMENTO: TERMO; e
	- o seleciona em CARREGAR MODELO: o tipo de modelo, conforme o caso.

### **4.3.2 Documento que não seja petição**

 A juntada no Themis Web, dos documentos que não estejam enquadrados nas demais categorias de juntada, é realizada de maneira similar às demais juntadas, ainda que o documento tenha sido apresentado na unidade por meio de uma petição. Utiliza-se, nesse caso, a movimentação processual Juntada de Documento (581) que registra a anexação do arquivo do documento;

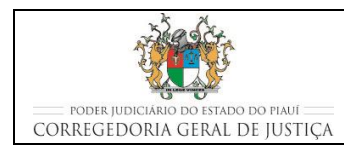

## **JUNTAR DOCUMENTOS**

o Sempre que for realizada esta movimentação será necessário selecionar um complemento, a escolha de que tipo de documento está sendo juntado:

#### **Complementos**

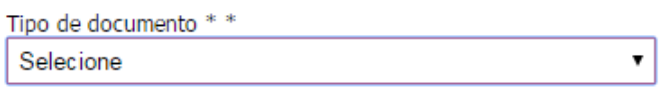

- Em complemento à movimentação processual, na tela seguinte, no quadro ANEXAR DOCUMENTO, o usuário clica na opção ANEXAR ARQUIVO para anexar o arquivo digitalizado do documento:
	- o digitaliza o documento;
	- o seleciona em COMPETÊNCIA: CÍVEL;
	- o seleciona em TIPO DE DOCUMENTO: o tipo de documento que está sendo juntado;
	- o clicar no botão Escolher Arquivo;
	- o localiza o arquivo digitalizado para ser anexado; e
	- o clicar no botão Anexar Documento.
- Em seguida, na mesma tela e antes de prosseguir, o usuário clica na opção DIGITAR DOCUMENTO para digitar o termo de juntada da petição:
	- o seleciona em COMPETÊNCIA: CÍVEL;
	- o seleciona em TIPO DE DOCUMENTO: TERMO; e
	- o seleciona em CARREGAR MODELO: o tipo de modelo, conforme o caso.

# **5 INDICADORES**

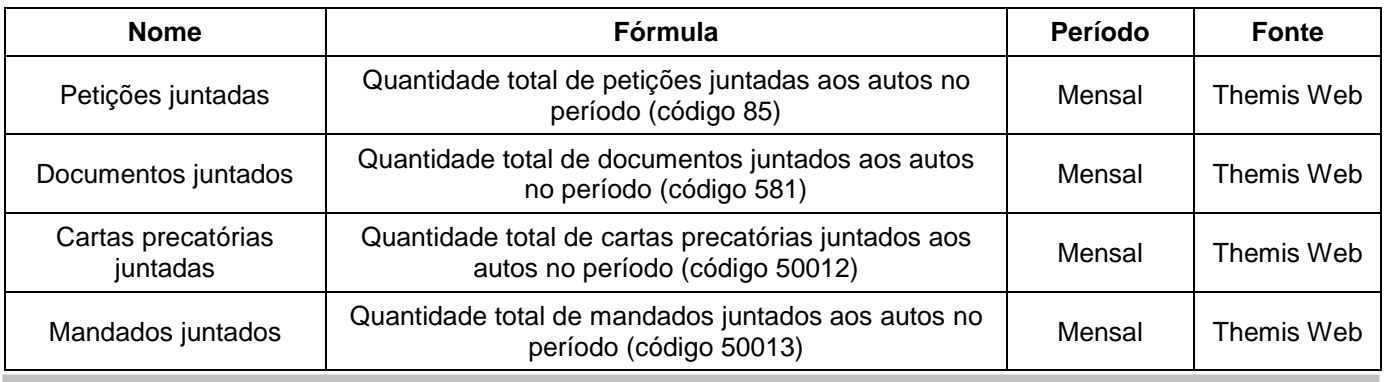

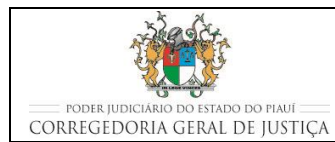

## **JUNTAR DOCUMENTOS**

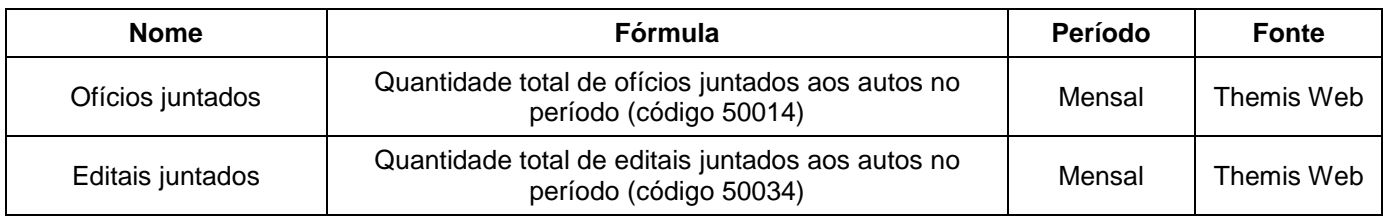

# **6 REGISTROS**

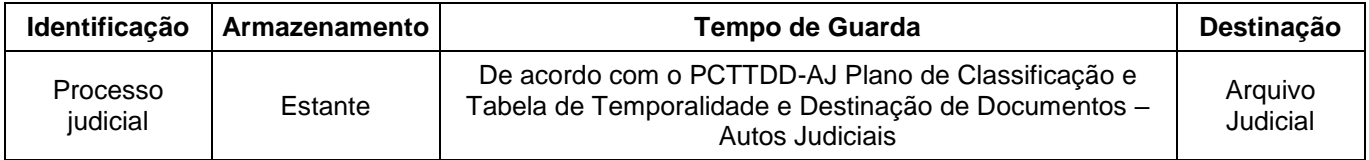

# **7 ANEXOS**

■ Anexo 01 – Fluxograma do processo juntar documentos.

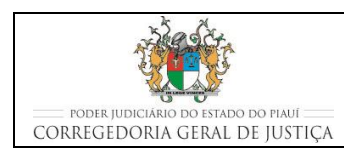

### **JUNTAR DOCUMENTOS**

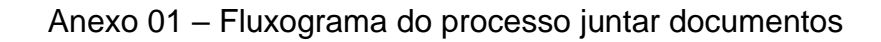

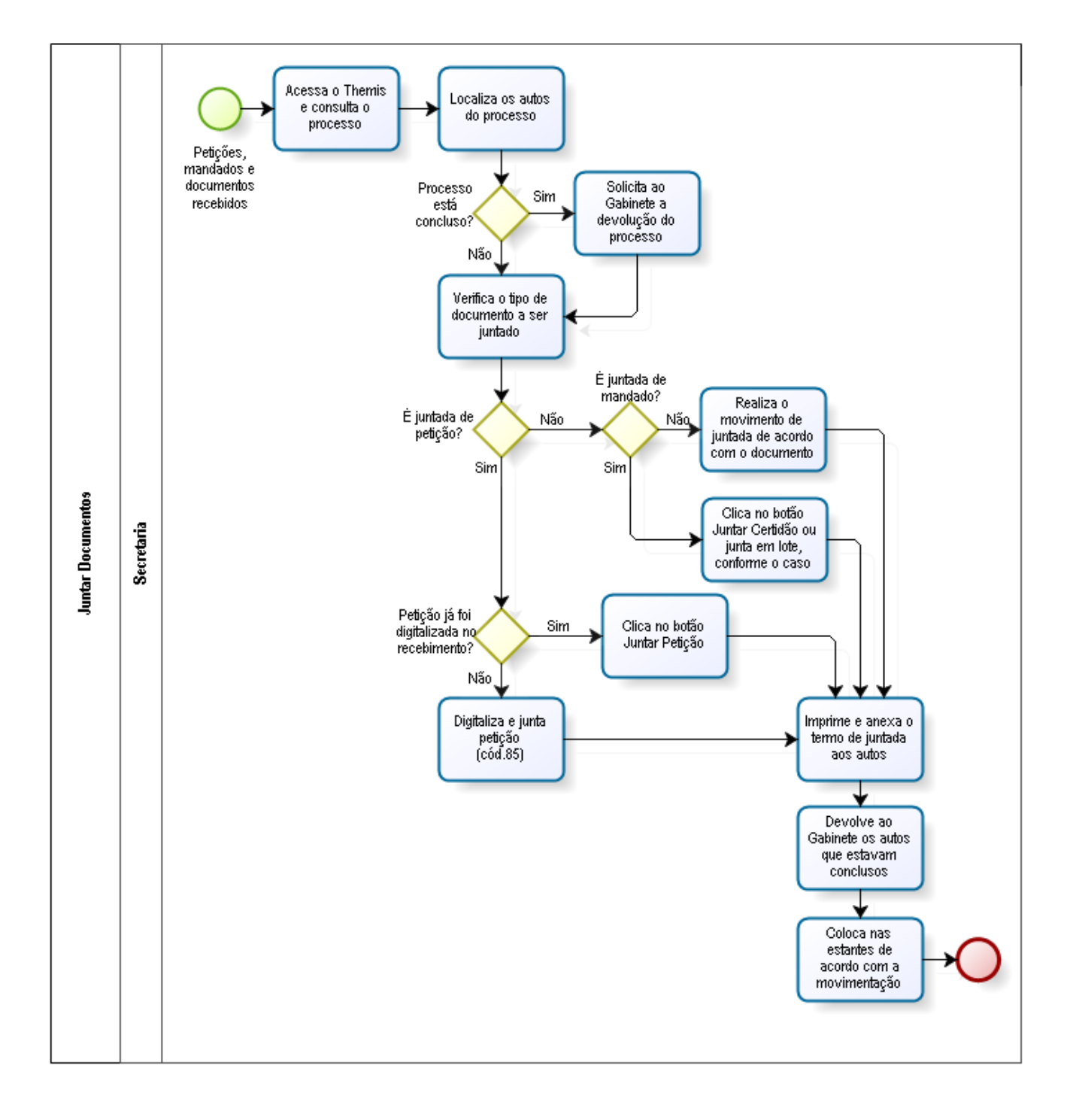